# **South Western<br>Manumications**

## Touch Screen Quick Reference

### **System Logon:**

- 1. Touch the logon icon on the screen
- 2. Once the onscreen keyboard & text box appear:
- 3. Enter your user id and touch enter. (default user id: 1)
- 4. Enter your password (default user password: 1)
- 5. Note: you will not see the password in the text box
- 6. Note: Your system administrator may have deleted the default user id & password. In this case you will need to contact the system administrator for the proper user id & password to use.

### **System Reboot**:

If for some reason the Touch Screen CPU needs to be rebooted

- 1. Press and hold the power button located in the center of the computer as shown in the below picture until the computer turns off (approximately 10 to 15 seconds).
- 2. Once the computer has completely shut down the fan will stop, and the power button LED will be off.
- 3. To restart press and release the power button, at this time the power LED should turn green and the computer should begin the boot process.
- 4. Allow the computer to completely boot up and start the Wonderware application before attempting to make any entry to the computer.
- 5. Once the computer has restarted, follow the above procedures to logon to the system.
- 6. SWC recommends a Touch Screen reboot every 30 days.

### **Service & Maintenance**:

Service Coordinator: Tracey Gillies 256-351-2445 X1213 traceys@swcdec.com

Service Manager: Chris Plemons O: 256-351-2445 X1249 C: 256-221-7105 chrisp@swcdec.com

After hours & Emergencies: 800-400-4792 service2@swcdec.com

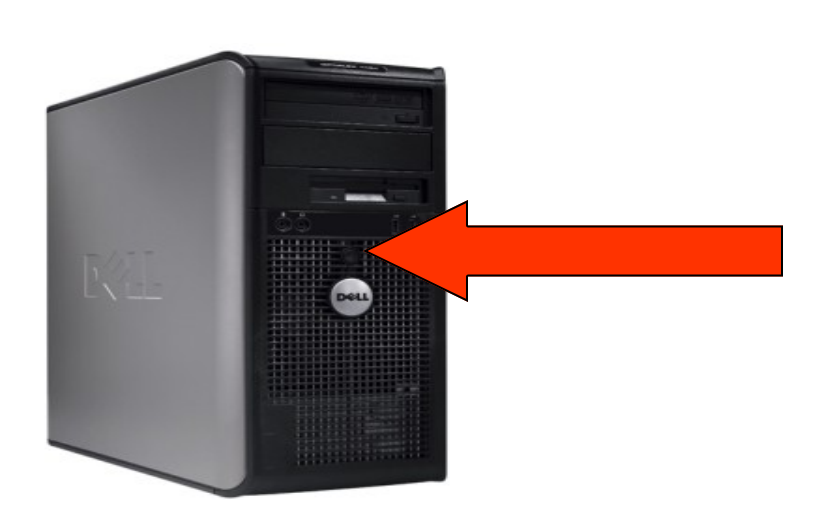

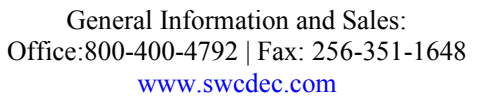

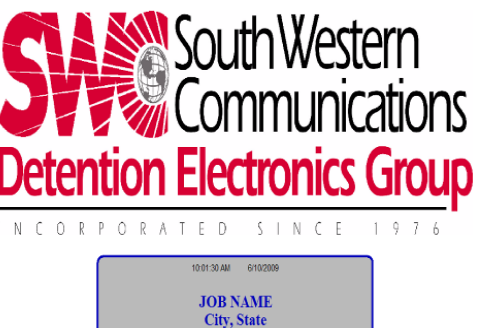

**LOGON**  $\overline{\text{TS-1}}$ 

## **South Western<br>Western**<br>Westions

Touch Screen Configuration Utilities Quick Reference

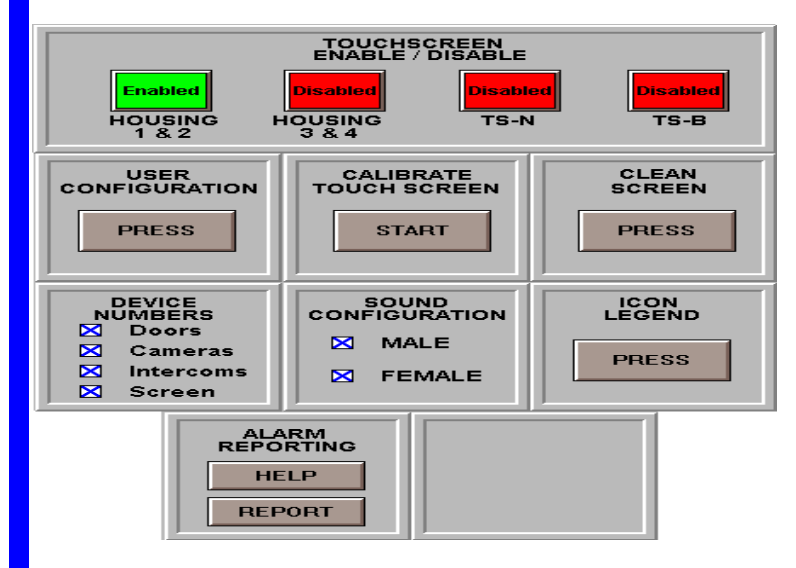

The operator can adjust many features on the touch screen by touching the TS Configure Button on the lower Control Bar Menu. The TS Configure Screen will then be displayed allowing the following:

Area Transfers – This feature allows the operator to assign areas of control to the Touch screen Stations.

Touch screen Enable/Disable – This feature displays buttons which show the status of the remote Touch screen Stations. They can be disabled from Master Control thereby transferring control of the building to Master Control. Master Control must re enable the controls for the remote station to become active again.

User Configuration – This feature allows for the set up of user names, passwords and access levels for security purposes. This feature is only enabled with an access level of 5000 or greater.

Clean Screen – This feature provides the operator with a display screen which allows the operator to clean the screen. This screen will be displayed for up to 60 seconds and a countdown timer will indicate the time remaining.

Calibrate Touch screen – This feature allows the user to calibrate the Touch screen to his or her specific line of sight to the Touch screen. It serves as a targeting feature to maximize accuracy when touching buttons on the screen.

Sound Configuration – This feature allows the operator to change the audible voice messages to a Male or Female voice.

Icon Legend – This feature displays an educational screen which allows the operator to simulate the different states of an Icon.

Alarm Reporting – This feature allows the operator to generate reports for alarms and events which have been logged. This feature also provides instructions for running the reports thru the Help feature provided.

Volume— The touch screen monitor is equipped with hardware volume control buttons and pressing both the volume up and down buttons simultaneously will toggle the monitor mute function.

General Information and Sales: Office:256-351-2445 | Fax: 256-351-1648 www.swcdec.com

After-hours & Emergencies**:** 800-400-4792 service2@swcdec.com

Service Manager: Chris Plemons O: 256-351-2445 X1249 C: 256-221-7105 chrisp@swcdec.com